## **SEGUNDA CLASE**

En esta segunda sesión vamos a aprender a gestionar carpetas y archivos. Con gestionar queremos decir: crear, borrar y copiar un archivo o carpeta en cualquier parte del ordenador.

En adelante, la palabra "objeto" nos servirá para referirnos a cualquier tipo de archivo o carpeta.

Un archivo es cualquier tipo de objeto que hace referencia a un documento, foto, video, juego, programa o aplicación que tengamos en el ordenador.

Una carpeta es un objeto donde podemos guardar todo tipo de archivos e incluso podemos guardar otras carpetas.

Para guardar una carpeta dentro de otra, lo importante es no darle el mismo nombre que la carpeta que la contiene. En diferentes carpetas puedo guardar otras carpetas con el mismo nombre.

#### **CREAR UNA CARPETA NUEVA**

Existen dos formas de crear una carpeta nueva. La primera forma es más general y nos sirve para cualquier lugar del ordenador donde nos encontremos.

Para crear la carpeta de esta manera, vamos a posicionar el cursor o flecha del ratón en un lugar vacío (donde no haya iconos) de la ventana donde nos encontremos y donde vamos a crear la carpeta. Una vez aquí, pulsamos una vez el botón derecho del ratón y se desplegará un listado con una serie de opciones.

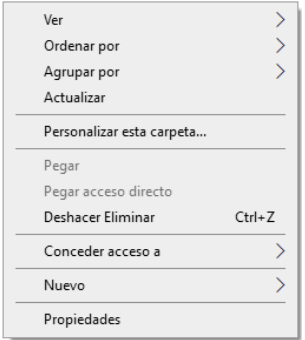

Como lo que queremos crear es algo nuevo, pues entonces iremos con el ratón, sin pulsar nada, hasta la opción que pone *Nuevo*.

Cuando lleguemos a la palabra *Nuevo* y sin pulsar nada, se abrirá otra lista desplegable donde vamos a buscar con el ratón (sin pulsar nada), la opción que pone *Carpeta*.

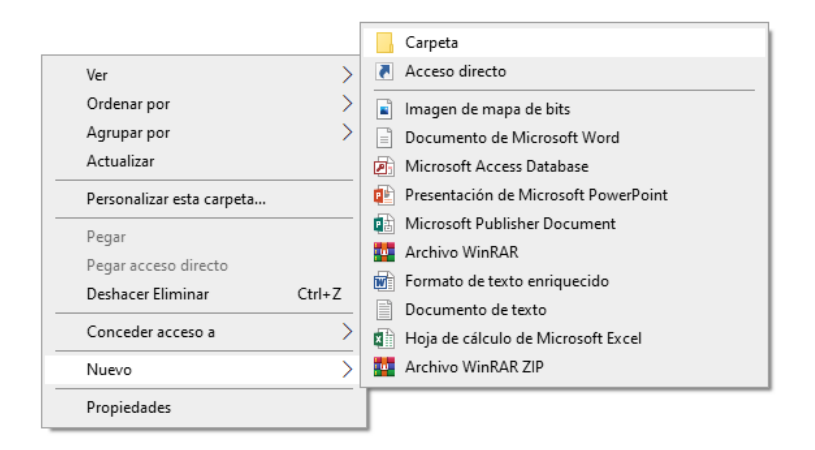

Cuando lleguemos a esta palabra pulsaremos el botón izquierdo una vez y entonces aparecerá en algún lugar de la ventana que tengamos abierta un icono de carpeta con la palabra *Nueva Carpeta* debajo del icono.

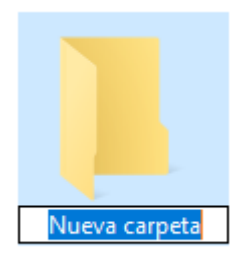

Como pueden ver en la imagen anterior el texto *Nueva Carpeta* aparece con el fondo de color azul, esto nos permite empezar a poner el nombre que deseemos simplemente con pulsar la tecla de la primera letra del nombre que queramos ponerle y automáticamente la palabra *Nueva Carpeta* desaparecerá.

Para cambiarle el nombre a cualquier carpeta o archivo, debemos situar el ratón sobre el objeto al cual le queremos cambiar el nombre y pulsar el botón derecho del ratón. Se abrirá un desplegable y buscaremos con el ratón (sin pulsar nada) la opción *Cambiar nombre*. Pulsaremos con el botón izquierdo sobre *Cambiar nombre* y entonces el fondo del nombre de la carpeta se pondrá en azul y esto nos permite empezar a poner el nombre que deseemos simplemente con pulsar la tecla de la primera letra del nombre que queramos ponerle.

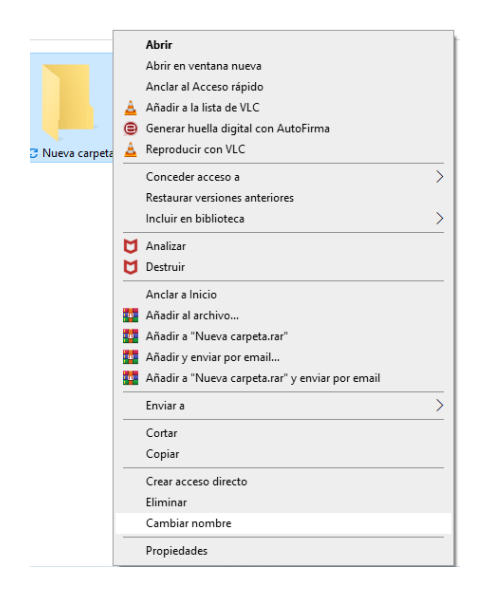

# **ABRIR UNA CARPETA**

Para abrir una carpeta debemos situarnos con el ratón encima y pulsar el botón izquierdo dos veces seguidas (doble click) y entonces se abrirá la carpeta mostrando el contenido que tiene dentro.

# **APARIENCIA DE UNA CARPETA ABIERTA**

Cuando abrimos una carpeta se abre una ventana que muestra el contenido de una carpeta y además muestra la situación donde se encuentra la carpeta o archivo que estamos manejando.

Por ejemplo, si yo creo una carpeta en el Escritorio con el nombre de Eduardo, cuando abra la carpeta Eduardo aparecerá la pantalla siguiente:

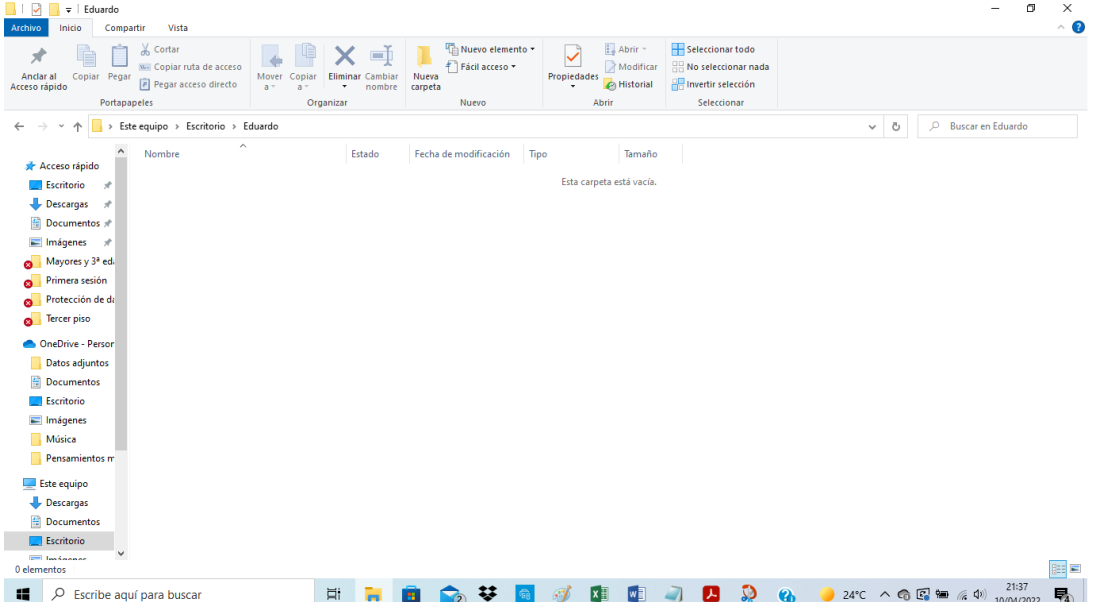

En la imagen de abajo vemos que en la zona marcada con rojo nos dice la situación de nuestra carpeta en el escritorio. Esto es muy importante a la hora de buscar nuestra carpeta o archivo porque así podemos localizarla fácilmente. Ahí podemos observar que la carpeta *Eduardo* está dentro del *Escritorio* que está en *Este equipo*. La palabra *Este equipo* se refiere al ordenador que estemos utilizando en ese momento.

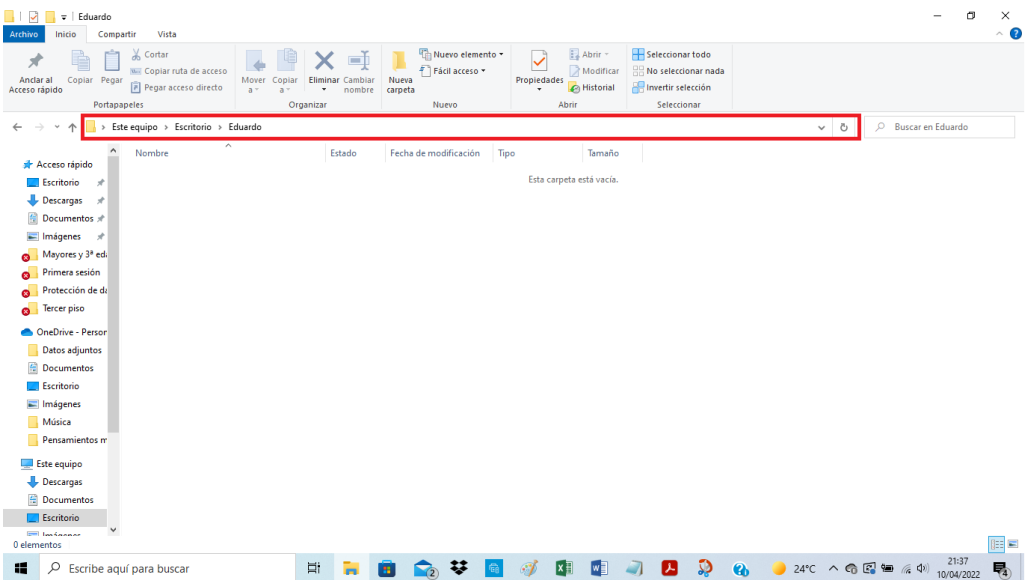

En la imagen de abajo y señalada con un recuadro rojo, podemos ver otra zona importante de una carpeta abierta. En esta zona vemos varios objetos y entre ellos algunas carpetas que han sido abiertas recientemente. Si pulsamos una vez sobre alguna de ellas con el botón izquierdo del ratón abrirá su contenido y lo mostrará en la zona marcada con recuadro verde. Este recuadro verde siempre nos muestra lo que contiene la carpeta que hemos abierto.

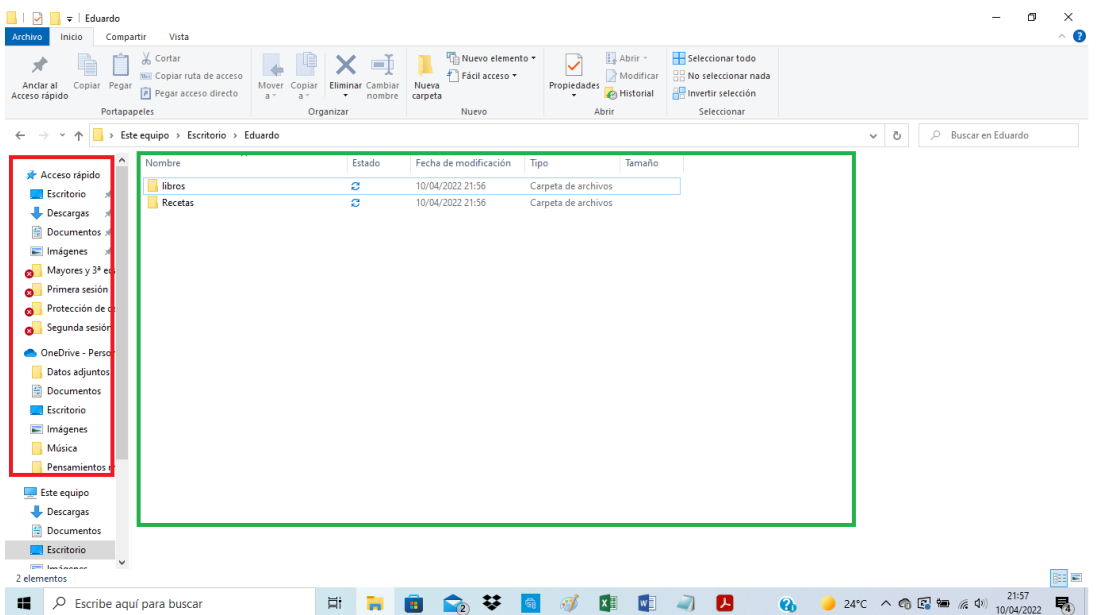

Anteriormente habíamos hablado que existían dos formas diferentes de crear una nueva carpeta. La primera que hemos visto era general y sirve para cualquier situación en la que nos encontremos.

La segunda forma solo sirve cuando ya tenemos abierta alguna carpeta y queremos crear una nueva carpeta dentro de la que ya tenemos abierta. Para ello nos fijaremos en la imagen de abajo y con el ratón nos situaremos en el icono de Nueva carpeta que está marcado con recuadro rojo. Una vez ahí pulsaremos una vez con el botón izquierdo y automáticamente aparecerá una nueva carpeta en la zona que indica el contenido de la carpeta que tenemos abierta recuadro verde de la imagen.

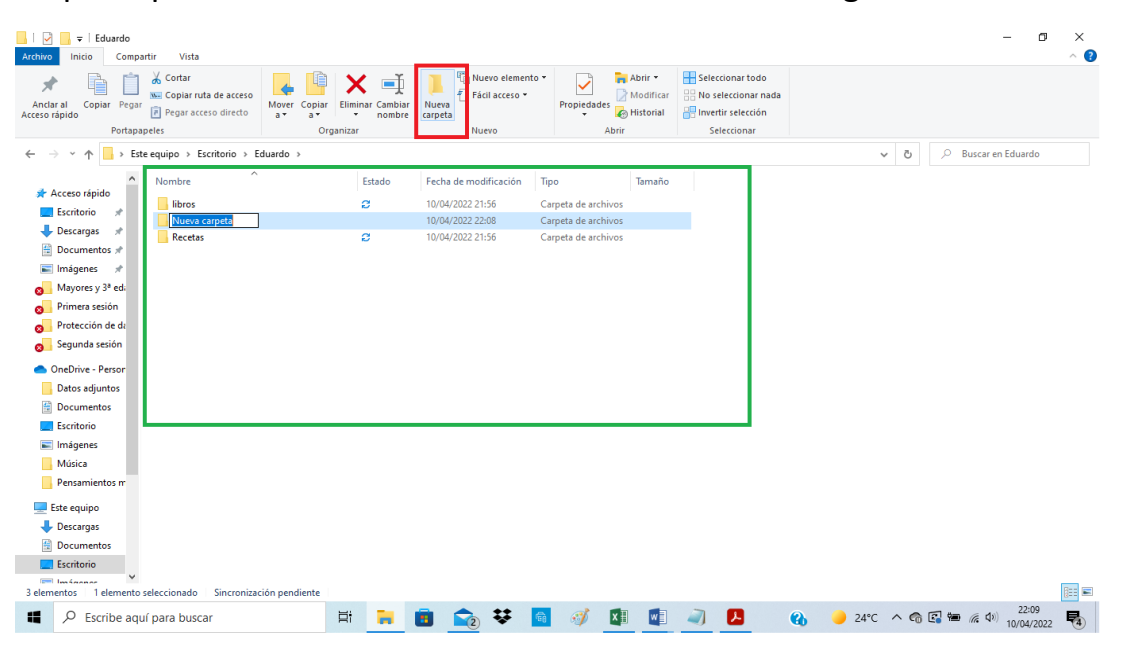

## **GUARDAR ARCHIVOS**

Vamos a crear un archivo de texto y lo vamos a guardar en la carpeta que nos interesa.

Como ejemplo, crearemos un archivo de texto llamado *mi primer libro* y lo guardaremos en una carpeta con nuestro nombre y que a su vez contenga una carpeta llamada *libros*. En esta carpeta llamada *libros* es donde guardaremos *mi primer libro*.

Para guardar el archivo lo primero que tenemos que hacer es ir con el ratón a la pestaña que pone Archivo situada en la esquina superior derecha y pulsamos una vez con el botón izquierdo del ratón. Se abrirá un desplegable con opciones. Vamos sobre la opción Guardar como y pulsamos sobre ella una vez con el botón izquierdo del ratón.

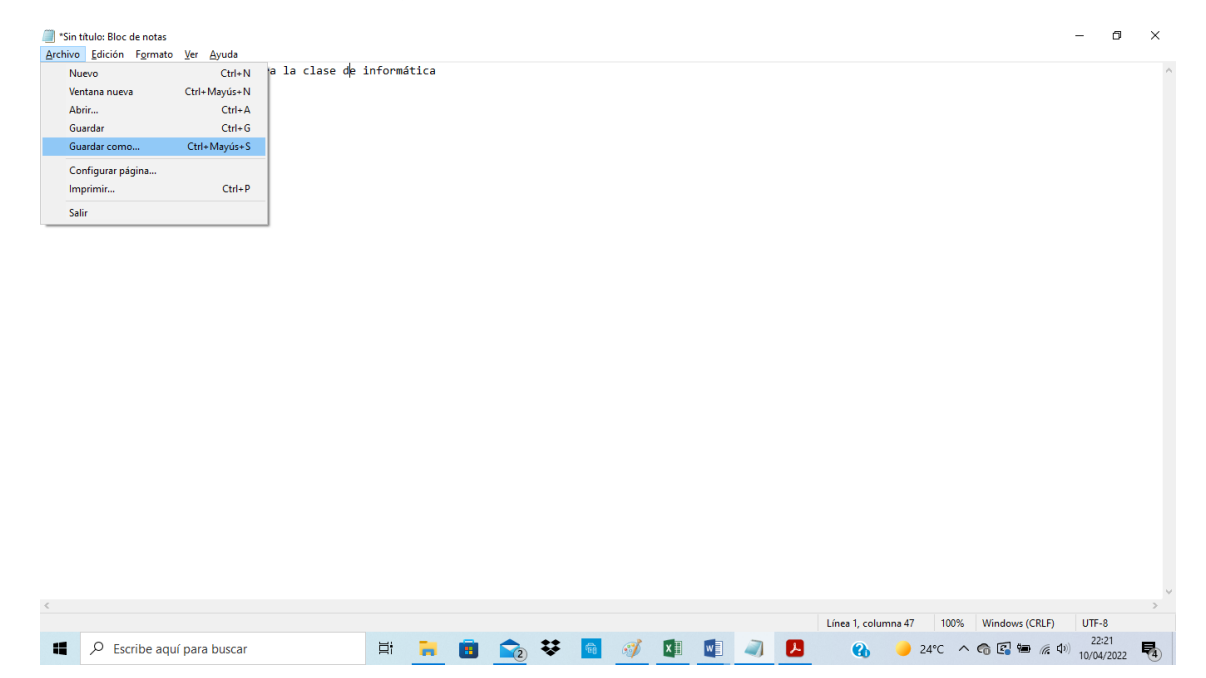

Entonces se abrirá una ventana como la de abajo que tiene las siguientes partes:

La zona marcada con el recuadro rojo nos indica dónde vamos a guardar el archivo.

La zona marcada con el recuadro verde nos muestra los archivos o carpetas que contiene la carpeta abierta en la zona del recuadro rojo.

La zona marcada con recuadro azul es en la que podemos escribir el nombre que queremos darle a nuestro archivo.

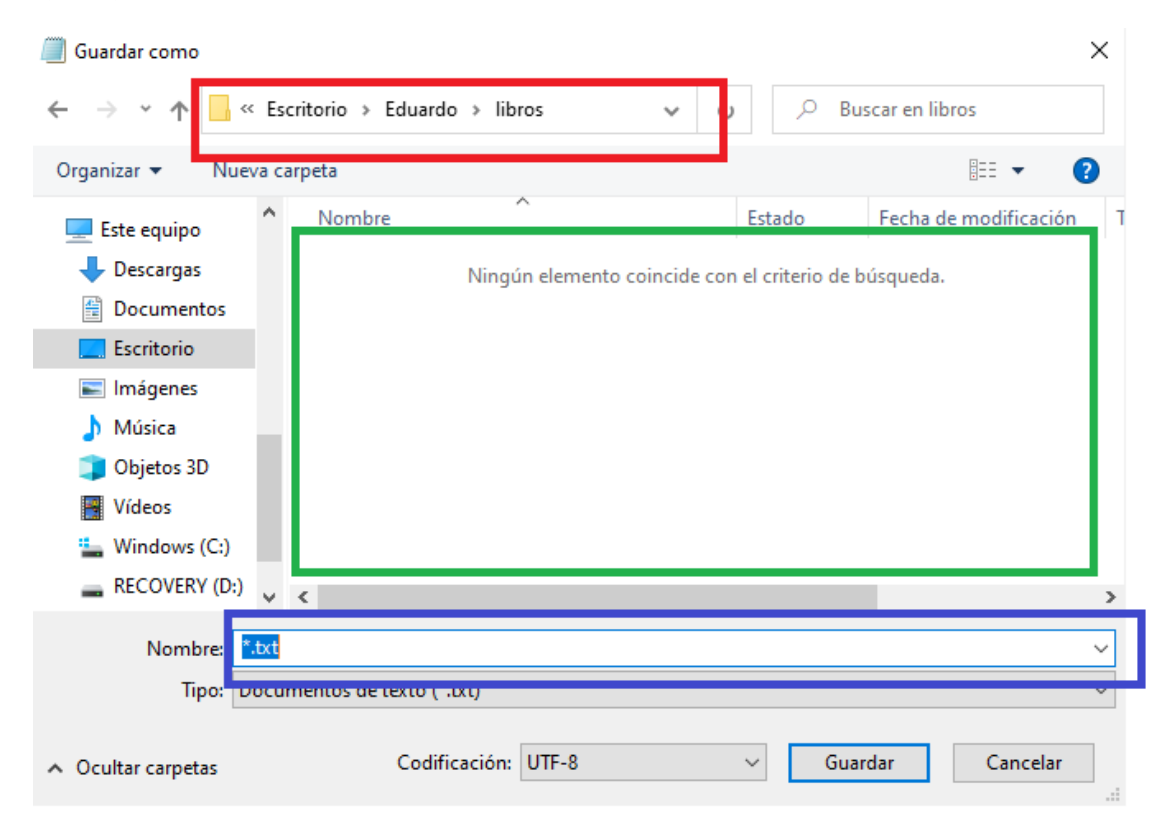

Una vez que tengamos claro en qué carpeta o lugar queremos guardar nuestro archivo, procedemos a ponerle un nombre. Finalmente pulsamos con el ratón sobre la tecla que pone Guardar y ya tendremos nuestro archivo guardado.